## **Miami-Dade County**

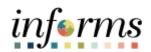

## **End-User Training Guide**

**Course Code: FIN 211** 

**Course Title: Create and Maintain Grants** 

#### **Course Overview**

# Course Description

This course provides a comprehensive review of the Create and Maintain Grants processes.

This course consists of the following modules:

- Module 1: Course Introduction
- Module 2: Create and Maintain Grants
- Module 3: Course Summary

## Training Audiences

The following audience(s), by INFORMS Security role(s) are required to complete this course prior to being granted related system access:

- Department Contract Administrator
- Department Contract Manager
- Department Grant Administrator
- Department Grant Manager

## Prerequisites

Participants are required to complete the following End-User Training courses prior to starting this course:

- ERP 101 Overview of INFORMS
- ERP 102 INFORMS Navigation, Reporting, and Online Help
- FIN 101 Financials Fundamentals
- FIN 301 Managing the General Ledger
- FIN 209A Create, Maintain, Budget Operating and Grant Projects
- FIN 210 Create and Amend Contracts

## Delivery Method

This course is intended to be delivered through Instructor-led Training.

# Estimated Duration

The total duration of this course, when delivered through Instructor-led Training, is 3 hours.

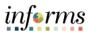

| Table of Contents                                           |      |  |
|-------------------------------------------------------------|------|--|
| Content                                                     | Page |  |
| Module 1: Course Introduction                               | 2    |  |
| Module 2: Create and Maintain Grants                        | 11   |  |
| Lesson 1: Create and Maintain Grants                        | 12   |  |
| Lecture 1: Pre-Requisites to Establishing the Award Profile | 17   |  |
| Lecture 2: Creating an Award Profile                        | 18   |  |
| Lecture 3: The Award Profile                                | 23   |  |
| Lesson 2: Reporting and Inquiry                             | 35   |  |
| Lecture 1: Running and Viewing Reports                      | 38   |  |
| Module 3: Course Summary                                    | 50   |  |
|                                                             |      |  |

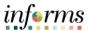

## **Topics**

This module covers the following topics:

- Course Administration and Logistics
- Learning Objectives
- Roles and Responsibilities
- Navigation
- Key Changes to the Business Process
- The End-to-End Business Process
- Introduction to Demonstrations and Exercises

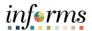

Course Administration and Logistics To get the most benefit from this course, participants should:

- Actively participate in class, and ask questions as needed
- Please turn off cell phones, and refrain from the use of email and the Internet
- Take breaks as scheduled and return to the classroom promptly

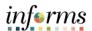

Learning Objectives

At the conclusion of this course, participants will be able to:

• Create and Maintain Grants.

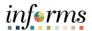

Training Audience:

Roles and Responsibilities The following roles are associated with this course and will play a part in conducting the related business processes for the County:

- **Department Grant Administrator:** The Department Grant Administrator is responsible for entering/submitting grant proposals, generating awards, and generating Reports.
- **Department Grant Manager:** The Department Grant Manager will have the ability to view and approve proposals and generate reports.
- **Department Contract Administrator:** The Department Contract Administrator is responsible for creating customer contracts for internal, external, and grant billing.
- **Department Contract Manager:** The Department Contract Manager is responsible for reviewing and activating customer contracts for the department.

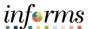

## Navigation

Below are the steps to navigate to the General Ledger, which will be used for navigation in the rest of this course:

1. From the INFORMS homepage, select the Finance/Supply Chain (FSCM) tile.

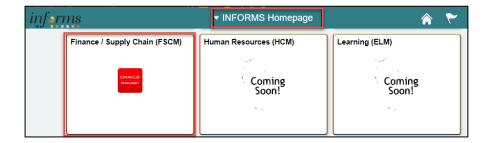

2. Select Grants Management tile.

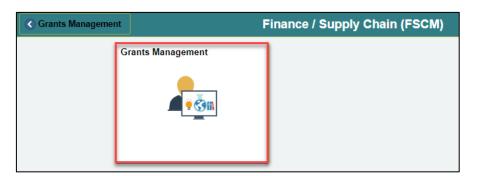

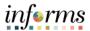

Key Changes to the Business Process The key changes to the Create and Maintain Grants business process include:

- Chart of Accounts
  - o For grant contracts, first create a grant ChartField
- Grants will be tracked via the Grants ChartField in the General Ledger and departments will be creating Grants in Grant Management Module
- Grants will require a Project and a Customer Contract
- Customer Contracts will be used to automate the billing of projects expenditures to customers
- Costs will be tracked in the Project Costing module
- Projects transactions will now be tracked in Project Costing instead of the General Ledger
- Reports will be generated out of Project Costing, Customer Contracts, Grants,
   Billing and General Ledger

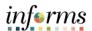

The End-to-End Business Process INFORMS Grants was developed with all the integrated tasks associated with grants in mind and supports the key business processes associated with the administration of grant activities.

The benefits of the Grant process are:

- 1. Review Grants Award history online
- 2. Track Expenditure Limits against Grants Budget for reimbursement checking
- 3. Track and manage Award Close-out activities

#### Pre-requisites to a Grant:

- For Grants, a Grant ChartField must be requested, approved, and created in INFORMS
- A project must be open and activated
- A customer contract must be created
- A Grant Sponsor must exist in INFORMS

#### As the process flow below shows:

- The Department Grant Administrator will request the Grant ChartField.
- Once the Department Project Processor has created the Grant Project and the Department Contract Administrator has created the Contract, the Department Grant Administrator will generate the Award.
- The Department Grant Administrator is responsible for maintaining and overseeing the Grant.

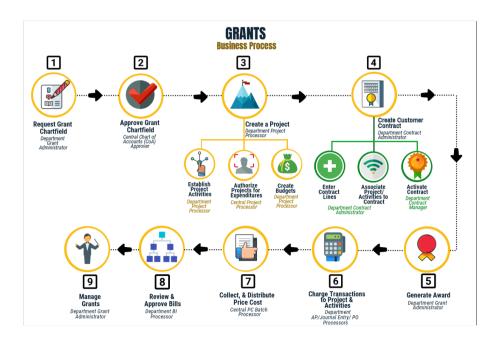

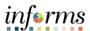

Introduction to Demonstrations, Activities, and Exercises Users will take part in three types of hands-on learning throughout this course: Instructor Demonstrations, Training Activities, and Training Exercises. The definitions and descriptions of each are below.

Instructor Demonstrations

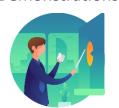

Instructor demonstration activities involve a walk-through of tasks and processes in INFORMS. Instructors will demonstrate how to perform these activities while users follow along.

## Training Activities

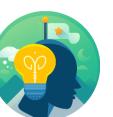

Users will perform tasks and processes in the INFORMS training environment by using the Training Activity and Data Sheet provided, and by using this training guide as a reference.

**Training Exercises** 

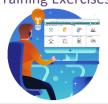

The Instructor will ask questions related to the lecture content and training activities, which are used to check users' knowledge and understanding of course content.

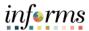

Course Introduction Summary The following key concepts were covered in this module:

- Pre-requisites
- Benefits
- Process flow

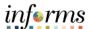

### **Module 2: Create and Maintain Grants**

#### Lessons

The Grants module provides functionality to support the key business processes associated with the administration and management of a grant.

Before Creating an Award Profile, a Grant ChartField must be created. Other requirements prior to Creating an Award Profile are: Create a Project and Creating a Customer Contract.

Post-Award activities are largely accomplished through the Project Costing, Contracts and Billing modules. Since Grant Award budgets and expenditures are stored and tracked by Grant ChartField, Project ID and Activity ID, the Project Costing module plays a major role in Grants reporting. The Contracts and Billing modules facilitate billing and revenue accounting entries.

This module includes the following lessons and lectures:

- Create and Maintain Grants
  - Pre-Requisites to Establishing the Award Profile
  - Establishing an Award Profile
  - Award Profile
- Reporting and Inquiry
  - Running and Viewing Reports

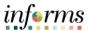

# Lesson 1: Overview

At the conclusion of this lesson, users will be able to:

- Create and Maintain Grants
- Establish an Award
- Update an Award Profile, this includes:
  - Entering Match Information
  - o Selecting a CFDA or CSFA number
  - o Adding a Subrecipient
  - Viewing the Funding Inquiry page
  - Adding an Attachment
  - o Entering Department Credit Information

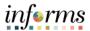

# Lesson 1: Introduction

INFORMS Grants is not a standalone application, as it leverages functionality delivered within INFORMS Contracts, Project Costing, General Ledger and Billing to provide a fully integrated Grants Management solution.

Grants administrative functions include award processing, award management and reporting, and award closeout. INFORMS Grants delivers tools that support all these administrative requirements.

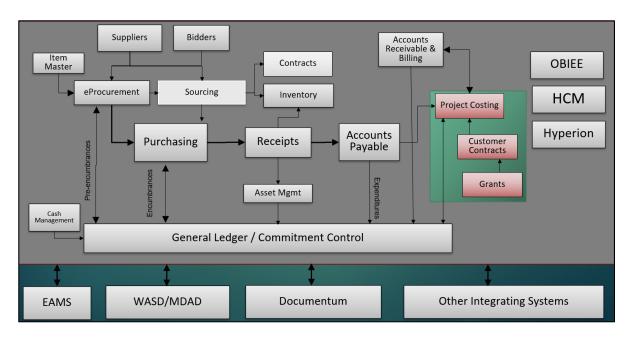

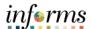

Lesson 1: Introduction

Once a Grant ChartField, a Project and a Contract have been setup in INFORMS, users can Establish the Award. The Award profile contains the demographic information that is associated with the Grant. This includes Matching, CFDA/CSFA number and any other information that is used to define the Award.

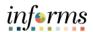

#### Lesson 1: Introduction

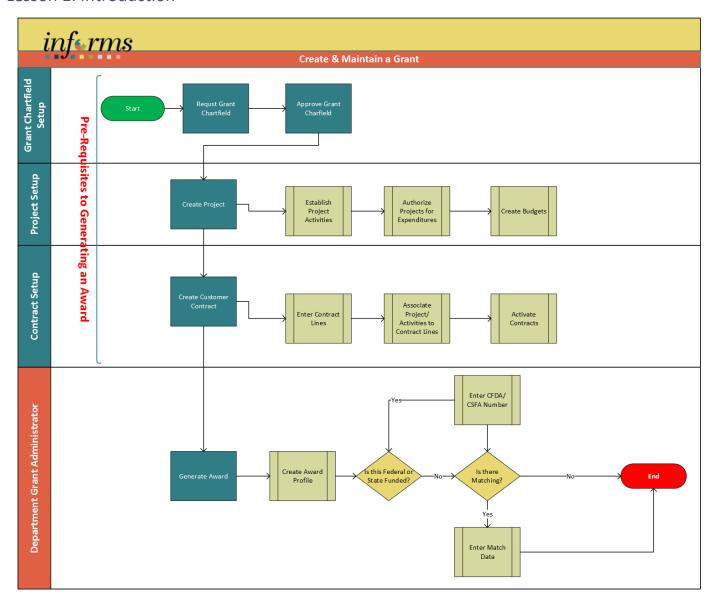

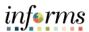

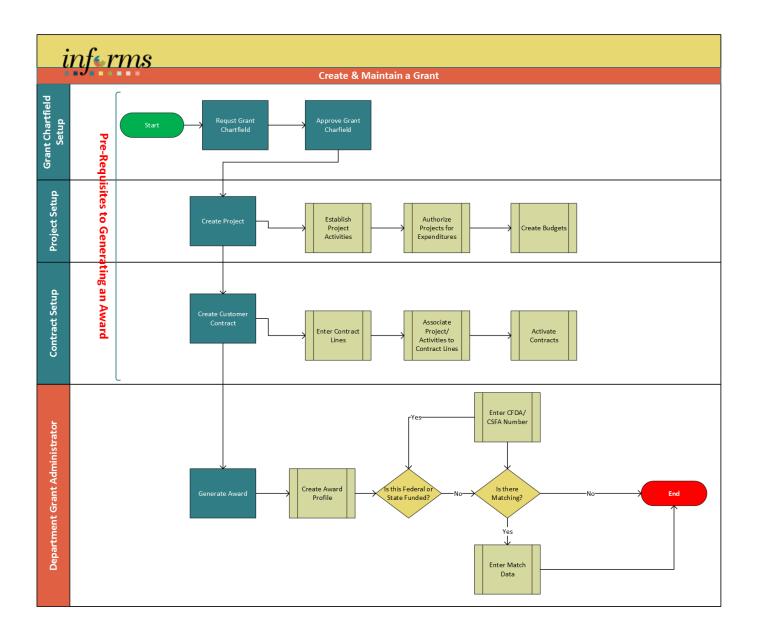

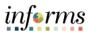

**Key Terms** 

The following key terms are used in this Lesson:

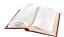

| Term                   | Definition                                                                                                    |  |
|------------------------|----------------------------------------------------------------------------------------------------|--|
| Award                  | Award represents the final agreement between the sponsor and the state agency for receipt and expenditure of funds.                                                                                                    |  |
| Contract<br>Document   | A textual document created in INFORMS Supplier Contract<br>Management that users can associate with a procurement<br>contract, solicitation or a purchase order. Contract documents are<br>signed agreements that bind buyers and suppliers to specific<br>terms and conditions. |  |
| Project                | Projects can be operating or capital. There are additional Project fields to further delineate information such as Activity and Source.                                                                                                    |  |
| Recipient              | The primary department receiving an award.                                                                                                    |  |
| Subrecipients          | Subrecipients are entities or individuals that receive Grants funding from the primary Grantee within the parameters of a Grants                                                                                                    |  |
| Sponsor                | The Sponsor represents the Grants funding source. The customer who will be invoiced for expense reimbursements associated with the award.                                                                                                    |  |
| Grant<br>ChartField    | General Ledger Chart of Account segment that will store the Grant ID for budgeting and accounting transactions. ChartField attributes will be used to store reporting attributes related to Grant ID.                                                                            |  |
| Award ID               | The unique identifier assigned to each grant.                                                                                                    |  |
| Award Profiles         | Grant Management award that will store grant demographic information such as grant types, sponsor agency, CFDA/CSFA, etc. Award profile IDs match grant ChartField values. Award amount will equal sponsored amount.                                                             |  |
| Grant Business<br>Unit | Each area has one and only one Grants Management Business<br>Unit. The Business Unit is a 2-character code representing the<br>Area.                                                                                                    |  |

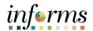

Lecture 1:

Pre-Requisites to Establishing an Award Profile The information created and maintained in the award profile establishes an award, defined as an executed agreement between an institution and a sponsor.

An award is associated with one business unit, one billing sponsor, and one award sponsor; each award must have at least one project/grant and at least one activity.

The bulk of this award setup information defaults in when the Create Award Profile process is run withing the Customer Contract, preventing unnecessary reentry of data.

Several elements are required prior to establishing an Award Profile. The below is a checklist of pre-requisites needed:

- ✓ Verify the Billing Sponsor has been created and is available for use
- ✓ Request a Grant ChartField
- ✓ Authorize a Grant ChartField
- ✓ Create a Project with associated Activities
- ✓ Authorize the Project for Expenditures
- ✓ Create a Customer Contract

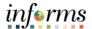

Lecture 2: Create an Award Profile Miami-Dade County uses the *Blue Bird* method for establishing awards. *A Blue Bird* award is granted without initiating a proposal. If an award is generated without a previously developed proposal, enter all the information related to the award in the Contract Header pages in INFORMS Customer Contracts.

After completing the required fields on the pages in INFORMS Customer Contracts, the system writes the information back to the INFORMS Grants system.

**Note:** Only Department Contract Administrator role can Establish an Award.

### **Establishing an Award Navigation**

1. From the INFORMS Homepage, select the Finance/Supply Chain (FSCM) tile.

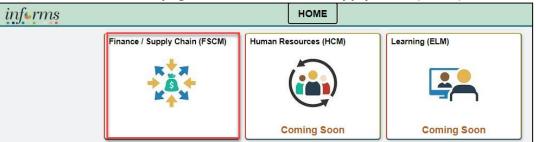

Select Customer Contracts tile.

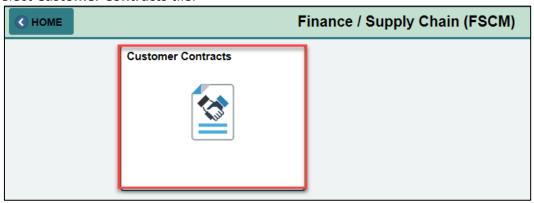

3. Select Customer Contracts tile.

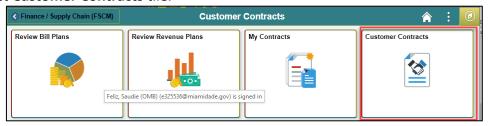

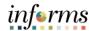

4. Select the Contract General Information link.

Lecture 2: Create an Award Profile

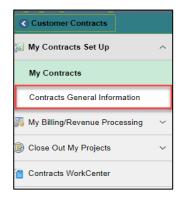

5. Enter the following information to Find an Existing Value:

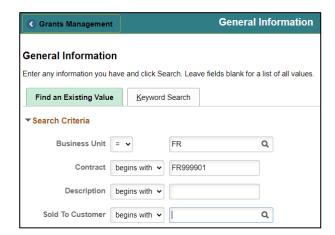

| Field                | Action                                                                        | Comment                                                                                                    |
|----------------------|-------------------------------------------------------------------------------|----------------------------------------------------------------------------------------------------|
| <b>Business Unit</b> | Select the Business unit from the list of pre-defined values                  |                                                                                                    |
| Contract             | Enter an 8-digit alphanumeric value starting with the two-digit Business Unit | <b>Note</b> : This is the same value as the 8 alpha numeric value requested for the <i>Grant ChartField</i> . |
| Sold to              | Optional                                                                      | Select a Value from the list                                                                                  |
| Customer             |                                                                               | of pre-defined values                                                                                         |

6. Select Search.

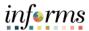

- Lecture 2: Create an Award Profile
- 7. Select the Grant ID.
- 8. Expand the **Other Information** section by selecting on the arrow.
- 9. Select Create Award Profile.

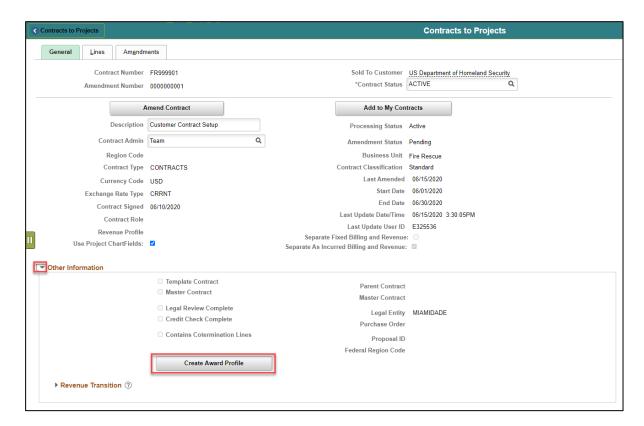

**Note:** Once the Award Profile has been successfully created, this button will no longer be available, and instead **View Award Profile** link will be visible.

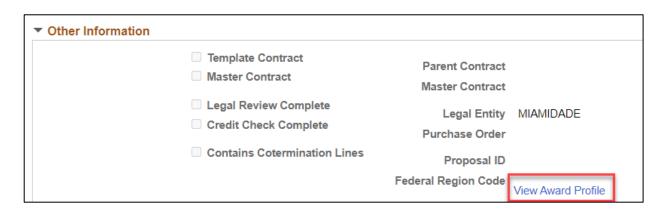

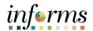

## **Lesson 1: Training Activity 1**

#### Demonstration

The Instructor will now demonstrate how to execute the business process through the User Productivity Kit (UPK).

#### Instructions

Please refer to Activity 1 on the FIN211 Training Activity Guide and Data Sheet.

This activity will be performed individually; users must complete it on their workstation using the INFORMS training environment. Instructors will explain how to log into INFORMS.

Users will perform the activity by following the SCM 201 Training Activity Guide and Data Sheet and by using the training materials as reference tools.

Instructors are available to answer any questions.

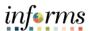

## **Lesson 1: Training Exercise 1**

## Debrief

1. What is a *Blue Bird* Award?

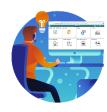

| 2. | Which module is used to create an Award Profile?        |
|----|---------------------------------------------------------|
|    |                                                         |
|    |                                                         |
|    |                                                         |
| 3. | What are the Pre-requisites to Establishing an Award?   |
|    |                                                         |
|    |                                                         |
|    |                                                         |
|    |                                                         |
| 4. | Is a Grant ChartField and Award Profile the same thing? |
|    |                                                         |
|    |                                                         |
|    |                                                         |
|    |                                                         |

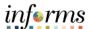

## Lecture 3: The Award Profile

#### **The Award Profile**

**Note**: To perform this task users need to have the Department Grant Administrator role.

1. From the INFORMS homepage, select the Finance/Supply Chain (FSCM) tile.

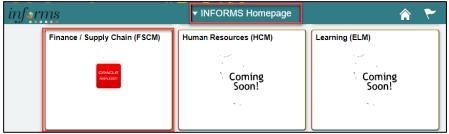

2. Select Grants Management tile.

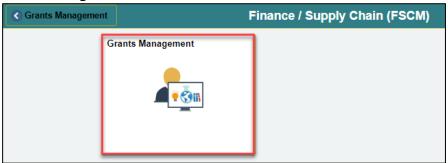

3. Select the Grants tile.

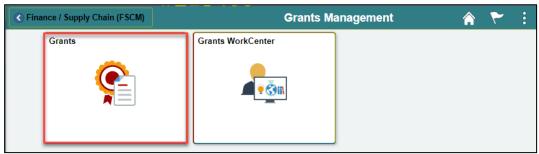

4. Under Find Existing Value page, input Business Unit and Award ID then press Search.

**Note:** The **Award ID** is the same number as the **Customer Contract ID**. This is the same value as the Grant ChartField and is a unique identifier for each grant.

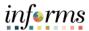

# Lecture 3: The Award Profile

### **The Award Profile**

The GM Award defines general information for the **Grants Award**.

5. Enter the following information:

**NOTE:** The County Grant Number should be the first six digits of the Award ID.

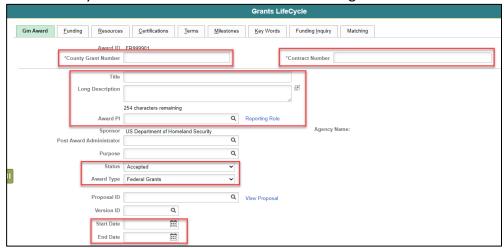

| Field               | Action                | Comment                            |
|---------------------|-----------------------|------------------------------------|
| <b>County Grant</b> | Enter the County      | This is the county designated      |
| Number              | Grant Number          | number for this Award              |
|                     |                       | *First six digits of the Award ID  |
| Contract Number     | Enter the Sponsor     | This is the contract/award         |
|                     | Contract/Grant        | number assigned by the             |
|                     | number                | Sponsor Agency                     |
| Title               | Enter a General       | This field is a maximum of 56      |
|                     | Description           | Character                          |
| Long Description    | Optional              | Use this field for a more detail   |
|                     |                       | description of the grant.          |
| Award PI            | Select a value from   | This is the resource identified as |
|                     | the available list    | the lead individual for the Grant  |
| Sponsor             | N/A                   | Defaults from the Customer         |
|                     |                       | Contract                           |
| Status              | N/A                   | Will default to Accepted           |
| Award Type          | Describes the kind of | This is based on the               |
|                     | Award.                | classification of the Award on     |
|                     |                       | the Award documentation.           |
| Start Date          | Populate the Grant    | Start Date of the Award            |
|                     | Start Date            |                                    |
| End Date            | Populate the Grant    | End Date of the Award              |
|                     | end date              |                                    |

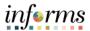

## Lecture 3: The Award Profile

#### **The Award Profile**

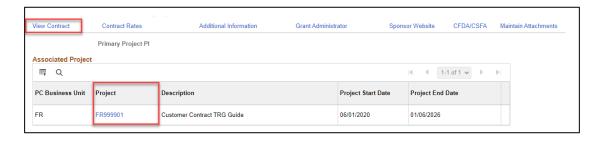

Use the View Contract link to drill to the Grants Customer Contract.

The **Associated Project** section of the page displays all Projects defined for the Award Profile. Use the **Project ID** link to drill down to the **Project**.

**Note:** The **Project ID** values are defined in the **Project Costing** module. There can be one or more **Project ID's** defined for the award.

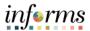

## Lecture 3: The Award Profile

#### **Award Profile - Department Credit**

The **Department Credit** page contains information about the department(s) related to this award. The department credit page allows for the entering of one or more departments that have personnel and/or other departmental resources associated to this Award. The Credit % field allows an association of the percentage of contribution for each department. The sum of the Credit % fields must amount to a total contribution of 100%.

- 6. Select the **Department Credit** tab.
- 7. Enter the following information:

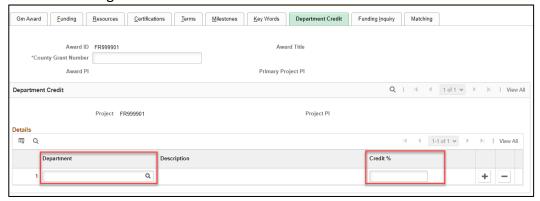

| Field       | Action                       | Comment                                                  |
|-------------|------------------------------|----------------------------------------------------------|
| Department  | Select a value from the list | This is the department(s) related to this Award          |
| Credit      | Enter a value                | The Credit % value is a percentage that must equal 100   |
| Add New Row | Optional                     | To add multiple departments, select the plus sign button |

#### 8. Select **Save**.

**Note:** Once the **Department Credit** information is successfully input, this tab will no longer be available, and the **Department Credit** link on the **Gm Award** tab will be visible.

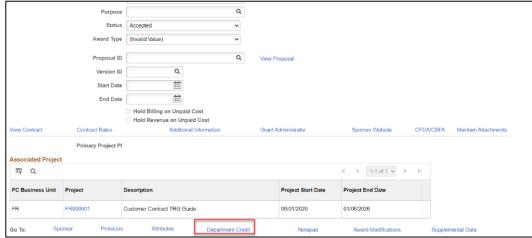

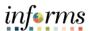

## Lecture 3: The Award Profile

#### The Award Profile - Matching

The grant recipient's share of the project cost. Match must be directly related to the project goals and objectives. Miami Dade County has two kinds:

- Cash: Includes actual cash spent by grant recipients for project-related costs.
- **In-Kind**: In-kind match does not involve a monetary transaction. In-kind is the value of something received or provided, which is beneficial to the program, but for which no cash is exchanged.
- 9. If applicable, select on the **Matching** tab.
- 10. Enter the following information:

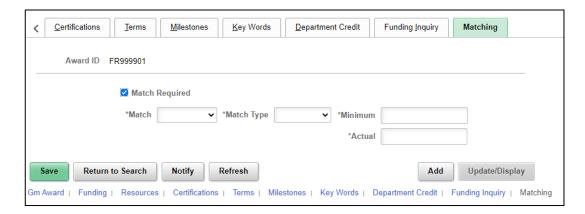

| Field          | Action                                 | Comment                                         |
|----------------|----------------------------------------|-------------------------------------------------|
| Match Required | Select this value                      | If Match is required, check this selection      |
| Match          | Select a value from the list           | <u>Values Available</u><br>Cash<br>In-Kind      |
| Match Type     | Enter the type of Match required       | <u>Values Available</u><br>Amount<br>Percentage |
| Minimum        | Enter the minimum match amount allowed |                                                 |
| Actual         | Enter the Actual amount received       |                                                 |

- 11. Select Save.
- 12. Select the **Gm Award** link to return to the **Award General** page.

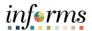

## Lecture 3: The Award Profile

### The Award Profile - CFDA/CSFA number

A **Catalog of Federal Domestic Assistance (CFDA)** number is a number assigned in the awarding document to most grants and cooperative agreements funded by the Federal government. Each program is assigned a unique number by agency and program that follows the program throughout the assistance lifecycle allowing for data and funding transparency.

The Catalog of State Financial Assistance (CSFA) is a single, authoritative, statewide, comprehensive source document of State financial assistance program information. The primary purpose of the Catalog is to assist users obtaining general information on state projects and identifying state projects that meet specific objectives. State projects are cataloged by agency and are assigned a CSFA number for easy referencing.

- 13. If applicable, select the CFDA/CSFA link.
- 14. Select from a pre-defined list of federally or state issued CFDA/CSFA numbers.
- 15. Select the checkbox in the **Primary** column.

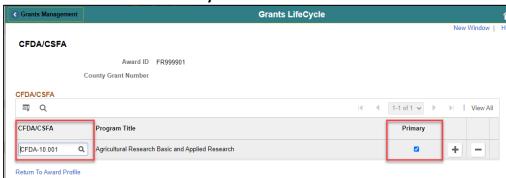

- 16. Select the **Return to Award Profile** link.
- 17. Select Save.
- 18. Verify the **Agency Name** that is linked to the **CFDA** or **CSFA** appears on the **General** page.

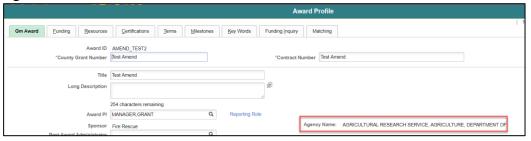

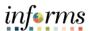

## Lecture 3: The Award Profile

### <u>Award Profile – Resources (Subrecipients)</u>

Subrecipients receive pass-through funds under a primary award. In INFORMS, they are treated similarly to suppliers.

**Note:** When establishing a subrecipient in INFORMS, data must be entered in two places:

- First, define the initial subrecipient information using the **Supplier** pages.
- Second, complete the INFORMS Grants-specific data using the INFORMS Grants subrecipient pages.
- 19. Select the **Resource Tab** and a **Subrecipient** from the list of available values:

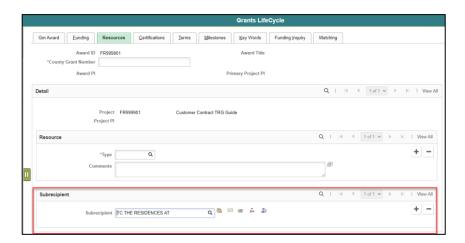

20. Optional: If there is a PO for this subrecipient, select the **PO ID** icon and enter the **PO Number** 

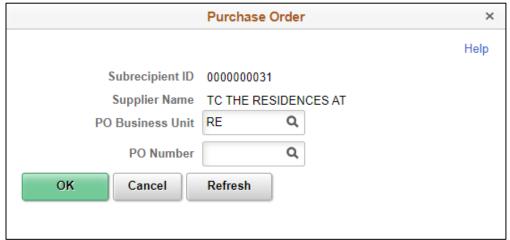

- 21. Select OK.
- 22. Select Save.

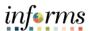

## Lecture 3: The Award Profile

#### Award Profile - Funding Inquiry

The **Funding Inquiry** page will display the **Total Billing Limit** amount for the **Award**. This page will also display the **Billing Limit Amount** by contract line along with the associated project and activity of the contract line.

**Note**: This is an inquiry screen and is view only

- 23. Select the **Funding Inquiry** tab.
- 24. Review the **Total Limit Amount** and **Billing Limit Amounts** by line.

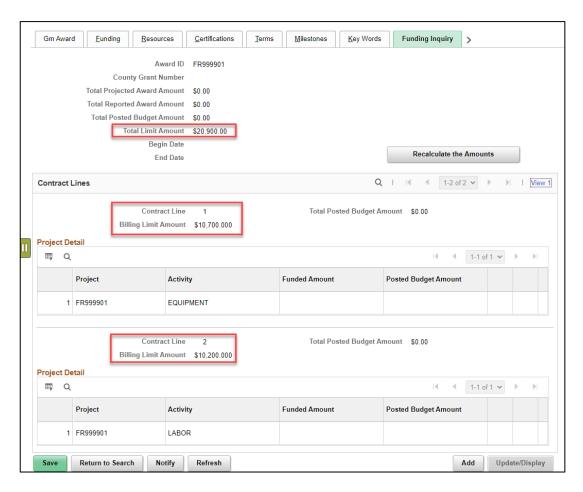

**Note**: View all contract lines by selecting on the **View All** link or view one line at a time, by selecting the forward arrow button.

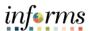

# Lecture 3: The Award Profile

#### **Award Profile – Attachments**

The **Maintain Attachments** link allows the user to attach a document (Microsoft Word, Excel, etc.) to the Grants as supporting documentation. These could include work papers, design specifications, award documents, etc.

- 25. Select the Gm Award tab.
- 26. Select the Maintain Attachments link.
- 27. To add an attachment:

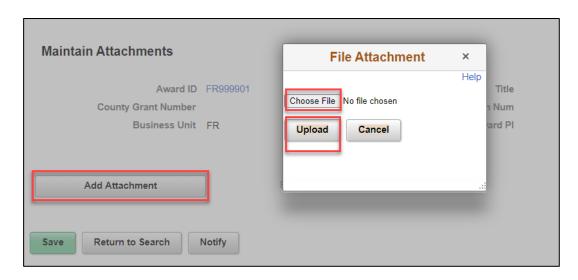

- 28. Select Add Attachment.
- 29. Select **Choose File** to select a file that will be uploaded into the system and attached to the Award.
- 30. Once the file is chosen, select **Upload** to load the document into the system.
- 31. Enter a description for the document.

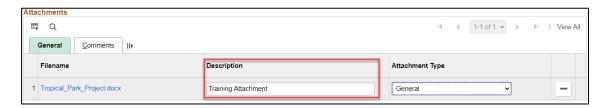

#### 32. Select Save.

**Note:** To remove the attachment use the **Subtract** icon on the **Attachment** row.

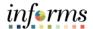

## **Lesson 1: Training Activity 2**

#### Demonstration

The Instructor will now demonstrate how to execute the business process through the User Productivity Kit (UPK).

#### Instructions

Please refer to Activity 2 on the FIN211 Training Activity Guide and Data Sheet.

This activity will be performed individually; users must complete it on their workstation using the INFORMS training environment. Instructors will explain how to log into INFORMS.

Uses will perform the activity by following the FIN211 Training Activity Guide and Data Sheet and by using the training materials as reference tools.

Instructors are available to answer any questions.

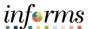

## **Lesson 1: Training Exercise 2**

## Debrief

2. Can the related Customer Contract be viewed from the Award?

3. What role is needed to update the Award Profile?

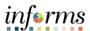

### **Lesson 1: Lesson Summary**

### Lesson Summary

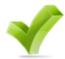

Having completed the Create and Maintain Grant Award lesson, users should be able to:

- Create and Maintain Grants
- Establish an Award
- Update an Award Profile, this includes:
  - o Entering Match Information
  - o Selecting a CFDA or CSFA number
  - Adding a Subrecipient
  - Viewing the Funding Inquiry page
  - Adding an Attachment
  - o Entering Department Credit Information

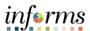

Lesson 2: At the conclusion of this lesson, users will be able to:

Overview • Run and View Reports

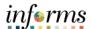

# Lesson 2: Introduction

Reports are run in day-to-day activities that have been previously defined. In this lesson, an overview of INFORMS Reports & Queries available is covered.

Several types of reports have been developed. These include:

- Query Reports: User friendly, intuitive way to quickly generate ad-hoc and scheduled reports from any data stored in INFORMS tables.
- WorkCenter Reports: The Reports/Processes page provides access to system defined reports and processes for which a user has access.

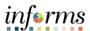

**Key Terms** 

The following key terms are used in this Lesson:

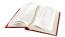

| Term                   | Definition                                                                                                    |  |
|------------------------|----------------------------------------------------------------------------------------------------|--|
| Award                  | Award represents the final agreement between the sponsor and the state agency for receipt and expenditure of funds.                                                                                                    |  |
| Contract<br>Document   | A textual document created in INFORMS Supplier Contract<br>Management that users can associate with a procurement<br>contract, solicitation or a purchase order. Contract documents<br>are signed agreements that bind buyers and suppliers to specific<br>terms and conditions. |  |
| Project                | Projects can be operating or capital. There are additional Project fields to further delineate information such as Activity and Source.                                                                                                    |  |
| Recipient              | The primary department receiving an award.                                                                                                    |  |
| Subrecipients          | Subrecipients are entities or individuals that receive Grants funding from the primary Grantee within the parameters of a Grants                                                                                                    |  |
| Sponsor                | The Sponsor represents the Grants funding source. The customer who will be invoiced for expense reimbursements associated with the award.                                                                                                    |  |
| Grant<br>ChartField    | General Ledger Chart of Account segment that will store the Grant ID for budgeting and accounting transactions. ChartField attributes will be used to store reporting attributes related to Grant ID.                                                                            |  |
| Award Profiles         | Grant Management award that will store grant demographic information such as grant types, sponsor agency, CFDA/CSFA, etc. Award profile IDs match grant ChartField values. Award amount will equal sponsored amount.                                                             |  |
| Grant Business<br>Unit | Each area has one and only one Grants Management Business Unit. The Business Unit is a 2-character code representing the Area.                                                                                                    |  |

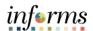

Lecture 1: Running and Viewing Reports Reports will be available through the **WorkCenter**. **WorkCenter** pages (or **WorkCenters** for short) are a type of INFORMS page that enables users to view related transactions, analytics data, query results, and other INFORMS resources from one central location.

Informs WorkCenter's offer three types of Reports: Query, BI Publisher, and Pivot Grid.

#### Query

Query Viewer is a reporting tool used in INFORMS to extract precise information using specific records, criteria and prompts from the database.

Query Viewer is accessible by everyone with the appropriate security and can be used to view Query output in a browser window (HTML), Excel, or XML.

#### **BI Publisher**

Oracle provides a standalone Java-based reporting technology named **BI Publisher** (**BIP**) that streamlines report and form generation. BI Publisher for INFORMS Enterprise provides an environment for managing templates, data sources, reports, translations, and content components based on the provided data source.

View and schedule query-based reports with BI Publisher. Custom reports can be run as well as query-based reports batch through the Process Scheduler or online.

#### **PIVOT GRID**

INFORMS Pivot Grid supports operational dashboard reporting to provide a pivot table and chart representation of data using INFORMS Query, Composite Query, and component data source. The framework also enables users to see different views of the data, as in a Microsoft Excel pivot table, and the same data is also available in a chart view.

- Using Pivot Grid, data can be viewed in these different visualizations:
  - Pivot Grid only: View the operational reporting data in a grid, where data pivoting and slicing and dicing is possible.
  - Chart only: View the operational reporting data in a chart, change the axis, filter the results, drill down to other dimensions and detail. In addition, users can display the grid from a chart-only view and then perform various actions—such as pivoting data, dragging and dropping, and slicing and filtering data—to change the grid layout. After the layout is satisfactory, users can synchronize the chart with the grid view.
  - Pivot Grid and chart: View the operational reporting data in both a grid and a chart. The data between the grid and the chart is synchronized.

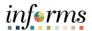

Lecture 1: Running and Viewing Reports The available reports are:

| Report Name              | Description                                                      |  |  |  |  |
|--------------------------|------------------------------------------------------------------|--|--|--|--|
| Award Profile            | The purpose of the Award Profile Inquiry report is to provide a  |  |  |  |  |
| <b>Inquiry Report</b>    | summary of Grant Awards connected to the Customer                |  |  |  |  |
|                          | Contract information under a specific Business Unit.             |  |  |  |  |
| <b>Contracts Inquiry</b> | The purpose of the Contracts Inquiry report is to provide a      |  |  |  |  |
| Report                   | summary of the Customer Contract and its associated projects     |  |  |  |  |
|                          | and to guide the users to look at the specific project           |  |  |  |  |
|                          | information through the report.                                  |  |  |  |  |
|                          | The report provides the user the general information of the      |  |  |  |  |
|                          | project such as:                                                 |  |  |  |  |
|                          | Contract Header Information                                      |  |  |  |  |
|                          | Contract Line Information                                        |  |  |  |  |
|                          | Associated Projects and Activities                               |  |  |  |  |
| Projects Inquiry         | The purpose of the Project Inquiry report is to provide a        |  |  |  |  |
| Report                   | summary of projects under a specific Business Unit.              |  |  |  |  |
|                          | The report provides the user the general information of the      |  |  |  |  |
|                          | project such as:                                                 |  |  |  |  |
|                          | Header Information                                               |  |  |  |  |
|                          | • Dates                                                          |  |  |  |  |
|                          | Status                                                           |  |  |  |  |
|                          | Project Manager Information                                      |  |  |  |  |
|                          | Project Location Information                                     |  |  |  |  |
| Projects                 | The purpose of the Project Transaction Inquiry report is to      |  |  |  |  |
| Transaction              | provide a summary of the transactions for each project and       |  |  |  |  |
| Inquiry Report           | activity for each business unit. The report will be published as |  |  |  |  |
|                          | a pivot grid so that an analysis of the amounts per analysis     |  |  |  |  |
|                          | types can be visualized.                                         |  |  |  |  |
|                          | The report provides the user the general information of the      |  |  |  |  |
|                          | project such as:                                                 |  |  |  |  |
|                          | Project Transaction Information                                  |  |  |  |  |
|                          | Chart of Accounts                                                |  |  |  |  |
|                          | Related Transactions                                             |  |  |  |  |
|                          |                                                                  |  |  |  |  |

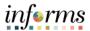

### Lecture 1: Running and Viewing Reports

#### Run a Query

- 1. From the INFORMS home page, navigate to Finance/Supply Chain (FSCM) tile > Select Grants Management tile > Select Grants.
- 2. On the left-hand navigation, select Grants WorkCenter.
- 3. On the Grants WorkCenter, select on the Reports/Queries Tab.

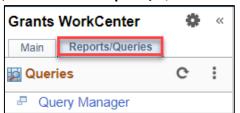

4. Select a Query under the Queries Section.

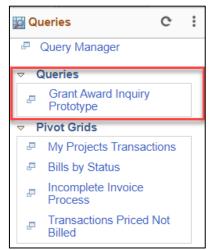

5. Enter filter criteria.

**Note**: Some queries will have prompts that will also control what information is returned in the results. Depending on the Query, 1 or more Criteria may be required.

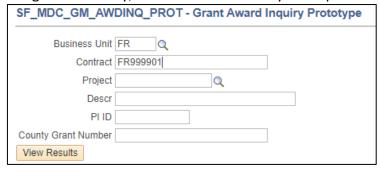

6. Select View Results.

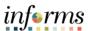

Lecture 1: Running and Viewing Reports

#### Run a Query

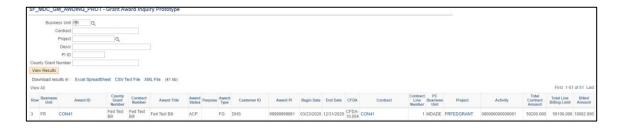

Note: Export results to Excel, CSV Test File or XML File.

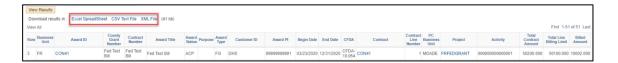

**Note**: When a query run to HTML shows more than 100 lines of data, select **Next Page** to advance to the next 100 lines.

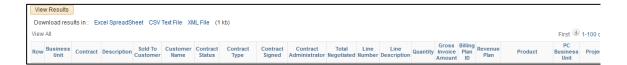

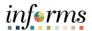

Lecture 1: Running and Viewing Reports

#### Run a BI Publisher Report:

- From the INFORMS home page, navigate to Finance/Supply Chain (FSCM) tile > Select Grants Management tile > Select Grants.
- 2. On the left-hand navigation, select **Grants WorkCenter**.
- 3. On the Grants WorkCenter, select on the Reports/Queries tab.

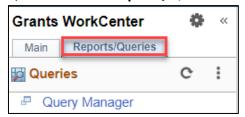

4. Select a **Reports** under the Reports/Processes section.

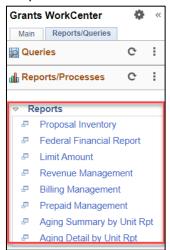

Select Add a New Value to create a Run Control ID and give the Run Control a Description.

Note: The Control ID needs to be created once. Once created, it may be re-used.

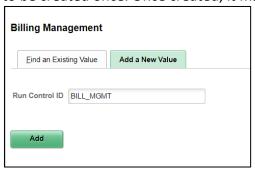

- 6. Select Add.
- 7. Enter criteria in the **Run Control Options** page.

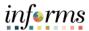

### Lecture 1: Running and Viewing Reports

### Run a BI Publisher Report:

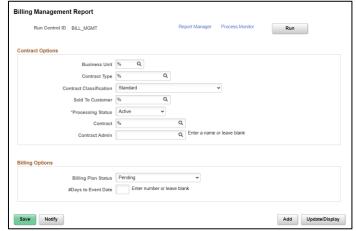

- 8. Select Save.
- 9. Select Run.
- 10. Enter **PSUNX** in the **Server Name** dropdown menu.
- 11. Enter PDF under Format.

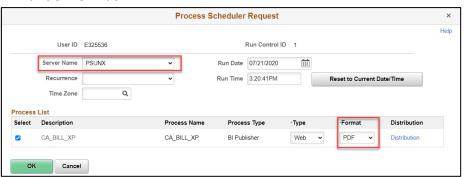

- 12. Select OK.
- 13. Select Process Monitor.

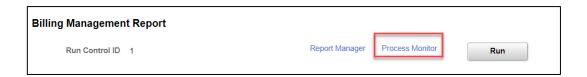

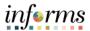

Lecture 1: Running and Viewing Reports

#### To Run a BI Publisher Report:

14. Once the report has run to **Success** and has a distribution status of **Posted**, select the **Report Manager** link.

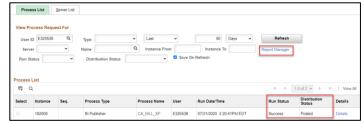

15. Select the Report link.

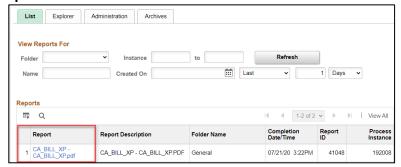

16. Select the **Report** link under **File List** to view the report.

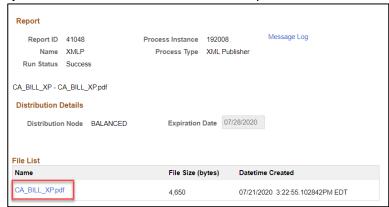

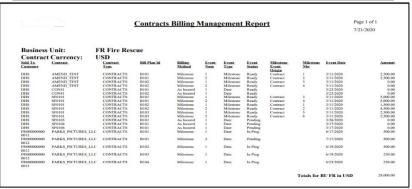

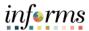

Lecture 1: Running and Viewing Reports

#### To view a Pivot Grid Report:

- From the INFORMS home page, navigate to Finance/Supply Chain (FSCM) tile > Select Grants Management tile > Select Grants.
- 2. On the left-hand navigation, select **Grants WorkCenter**.
- 3. On the **Grants WorkCenter**, select the **Reports/Queries** tab.

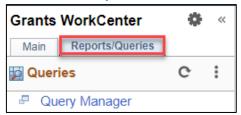

4. Select a **Pivot Grid** under the **Pivot Grids** section.

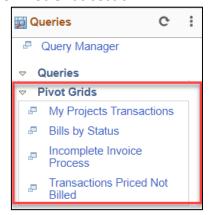

#### 5. Enter Prompt Values.

**Note**: Some Pivot Grids will have prompts that will control what information is returned in the results. Depending on the Pivot Grid, 1 or more criteria may be required.

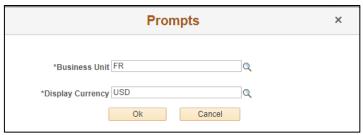

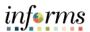

Lecture 1: Running and Viewing Reports To view a Pivot Grid Report:

#### 6. Select Search.

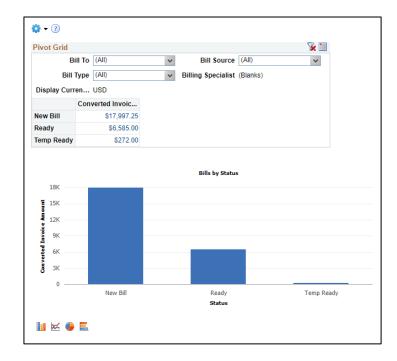

Optional: To further drill down on any data element, select the blue hyperlink connected to the data value.

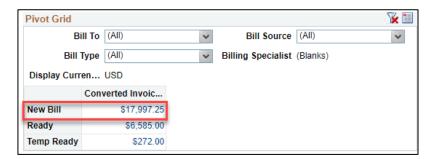

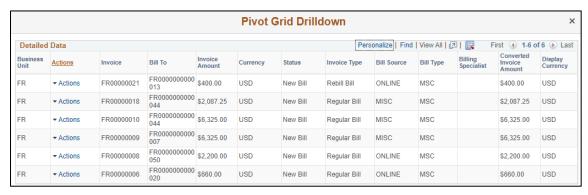

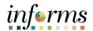

#### **Lesson 2: Training Activity 1**

#### Demonstration

The Instructor will now demonstrate how to execute the business process through the User Productivity Kit (UPK).

#### Scenario

This lesson focuses only on running reports and not on any other types of processes. Because a report is a type of process, these two terms may be used interchangeably, depending upon the context in which they are used.

#### Instructions

This activity will be performed individually; users must complete it on their workstation using the INFORMS training environment. Instructors will explain how to log into INFORMS.

Users will determine how to perform the activity by following the data sheet and by using the training materials as reference tools.

There are Instructors in the room to assist if there are any questions.

#### Relevant Resources

Remember, the following resources available:

- Activity: Running and Viewing Reports Training Exercise
- Activity: Running and Viewing Reports Data Sheet

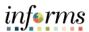

## **Lesson 2: Training Exercise**

|     | _ | l_ | :  | _ 1                   |
|-----|---|----|----|-----------------------|
| 1 1 |   | n  | rı | $\boldsymbol{\omega}$ |

1. What report provides a summary of Grant Awards?

2. Where can I find a list of my reports?

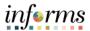

## **Lesson 2: Lesson Summary**

Lesson Summary Having completed the Reporting and Inquiry lesson, users should be able to:

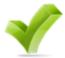

• Locate and run Reports

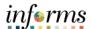

## **Module 3: Course Summary**

### Objectives Achieved

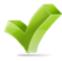

Congratulations on completing the Create and Maintain Grants course. Users now should be able to:

- Create and Maintain Grants
  - o Pre-Requisites to Establishing the Award Profile
  - o Establishing an Award Profile
  - Award Profile
- Reporting and Inquiry
  - Running and Viewing Reports

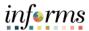

### **Module 3: Course Summary**

Additional

Users also have the following resources available:

### Training and Job User Productivity Kits

Aids

- Create and Update an Award Profile
- **Running and Viewing Grant Reports**

#### **Job Aids**

• N/A

For additional Information, be sure to visit:

Miamidade.gov/informs

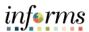

## **Module 3: Course Summary**

Key Terms The following key terms are used in this course:

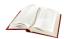

| Term                | Definition                                                                                                    |
|---------------------|----------------------------------------------------------------------------------------------------|
| Award               | Award represents the final agreement between the sponsor and the state agency for receipt and expenditure of funds.                                                                                                    |
| Award Profiles      | Grant Management award that will store grant demographic information such as grant types, sponsor agency, CFDA/CSFA, etc. Award profile IDs match grant ChartField values. Award amount will equal sponsored amount.                                                 |
| Award               | Award represents the final agreement between the sponsor and the state agency for receipt and expenditure of funds.                                                                                                    |
| Contract Document   | A textual document created in INFORMS Supplier Contract Management that users can associate with a procurement contract, solicitation or a purchase order. Contract documents are signed agreements that bind buyers and suppliers to specific terms and conditions. |
| Grant Business Unit | Each area has one and only one Grants Management Business Unit. The Business Unit is a 2-character code representing the Area.                                                                                                    |
| Grant ChartField    | General Ledger Chart of Account segment that will store the Grant ID for budgeting and accounting transactions. ChartField attributes will be used to store reporting attributes related to Grant ID.                                                                |
| Project             | Projects can be operating or capital. There are additional Project fields to further delineate information such as Activity and Source.                                                                                                    |
| Recipient           | The primary department receiving an award.                                                                                                    |
| Sponsor             | The Sponsor represents the Grants funding source. The customer who will be invoiced for expense reimbursements associated with the award.                                                                                                    |
| Subrecipients       | Subrecipients are entities or individuals that receive Grants funding from the primary Grantee within the parameters of a Grants                                                                                                    |